# **1 Einführung**

# **1.1 Voraussetzungen**

Die Flächenmodellierung ist in Creo Parametric eine weiterführende Technik für Modelle, die mit Volumengeometrie gar nicht oder nur umständlich erzeugt werden können. Deshalb setzt dieses Buch zur Flächenmodellierung gute Grundkenntnisse in Creo Parametric voraus, wie sie z. B. im Buch **Creo Parametric für Einsteiger** [1] vermittelt werden. In dem Buch für Einsteiger von Hackenschmidt u. a. werden die Themen *Einstieg in Creo Parametric*, *Erstellen von Bauteilen*, *Erstellen von Baugruppen*, *Zeichnungsableitung* sowie *Ausblick auf weitere ausgewählte Anwendungen* gut und ausführlich behandelt. Vergleichbare Kenntnisse reichen ebenfalls aus.

Da dies Buch ein Aufbaubuch ist, werden die Grundlagen von Creo Parametric in Kapitel 2 nur grob behandelt. Einführende Informationen können Sie [1] entnehmen.

# **1.2 Aufbau dieses Buches**

Dieses Buch behandelt die Flächenmodellierung in Creo Parametric. Ab jetzt wird das CAD-Programm nur noch abgekürzt Creo genannt. Das Buch richtet sich hauptsächlich an Studierende und Anwender aus der Praxis, die die Funktionen der Flächenmodellierung lernen wollen. Auch für erfahrene Anwender gibt es wahrscheinlich noch die eine oder andere neue Funktion und Methode für den Einsatz von Creo.

Das Buch ist für die Versionen 7.0 bis 10.0 geeignet. Die Übungen sind in der Version 7.0 beschrieben, die zum Herausgabetermin noch in vielen großen Unternehmen im Einsatz ist. Die wenigen neuen Funktionen im Bereich der Flächen und Bezugselemente sind in Kapitel 4 und Kapitel 5 beschrieben.

Nach der Einführung in Creo in Kapitel 2 bekommen Sie in Kapitel 3 einen Überblick über Flächen in Creo.

In Kapitel 4 erhalten Sie eine Beschreibung der Flächen-KE und in Kapitel 5 der Bezugs-KE.

In Kapitel 6 bis 14 folgen dann die umfangreichen praktischen Übungen. Für diese Übungen gibt es ausführliche Beschreibungen, in denen die Vorgehensweisen Schritt für Schritt beschrieben sind. Es gibt in Creo bei der Modellierung allerdings sehr viele Lösungswege. In den Übungen ist jeweils ein Weg beschrieben, der gut zum Ziel führt.

Die Übungen beginnen in Kapitel 6 mit drei Einstiegsübungen in die Flächenmodellierung. Danach folgen in Kapitel 7 Aufgaben zu Auswahl- und Referenzierungsmethoden. In Kapitel 8 geht es mit einigen kürzeren Übungen zu verschiedenen Flächenfunktionen weiter. In den anschließenden Kapiteln folgen dann weitere Übungen mittleren Schwierigkeitsgrads. Den Abschluss bilden in Kapitel 14 drei anspruchsvolle Übungen, wie z. B. das Trägerblech. In Tabelle 1.1 bis Tabelle 1.9 sind die Übungsmodelle in den einzelnen Kapiteln dargestellt.

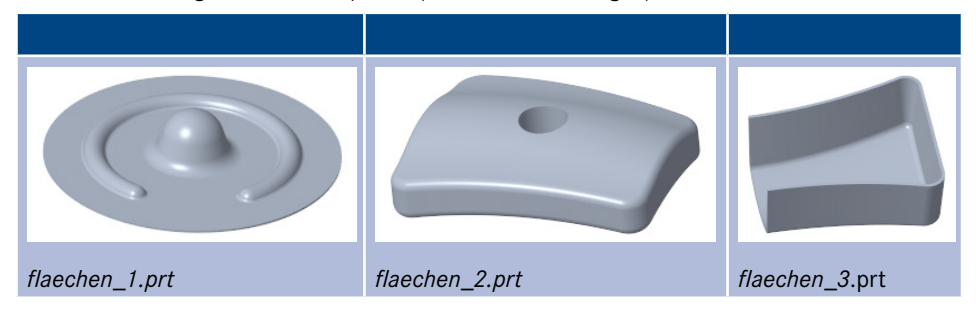

**Tabelle 1.1** Übungsmodelle in Kapitel 6 (Erste Flächenübungen)

**Tabelle 1.2** Übungsmodelle in Kapitel 7 (Auswahl- und Referenzierungsmethoden)

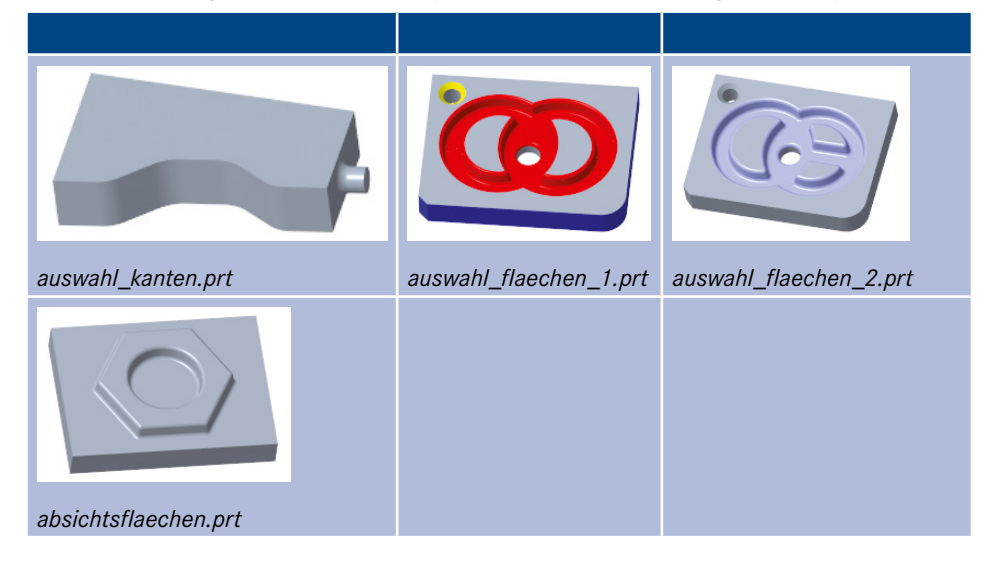

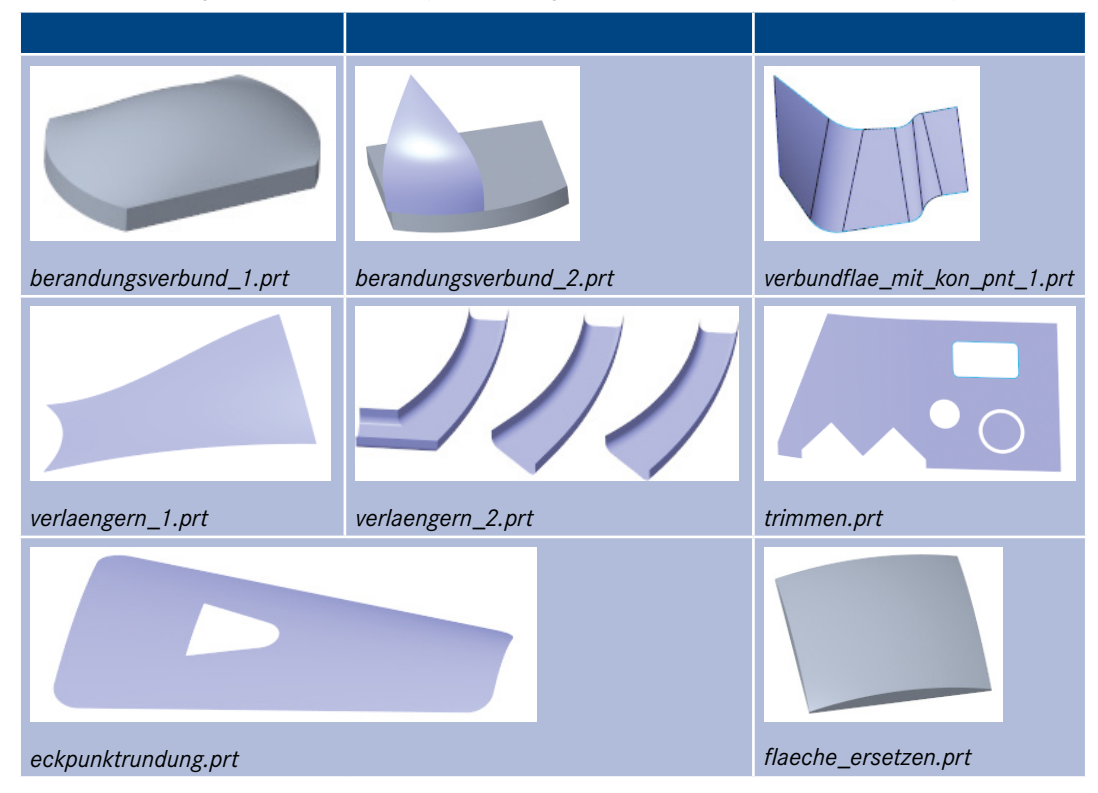

**Tabelle 1.3** Übungsmodelle in Kapitel 8 (kleine Übungen zu verschiedenen Flächenfunktionen)

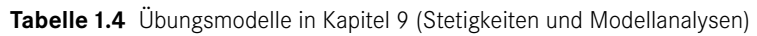

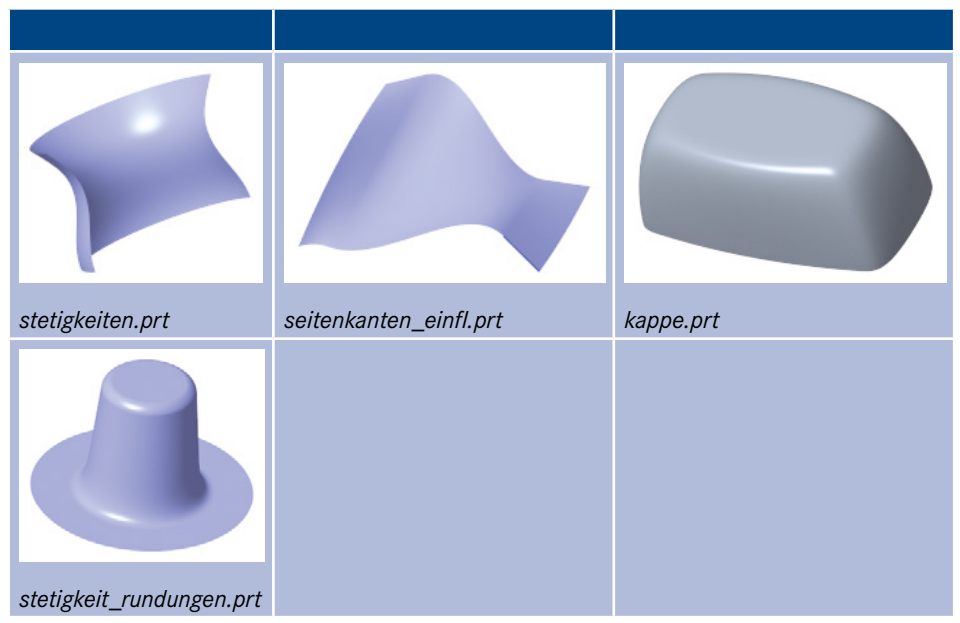

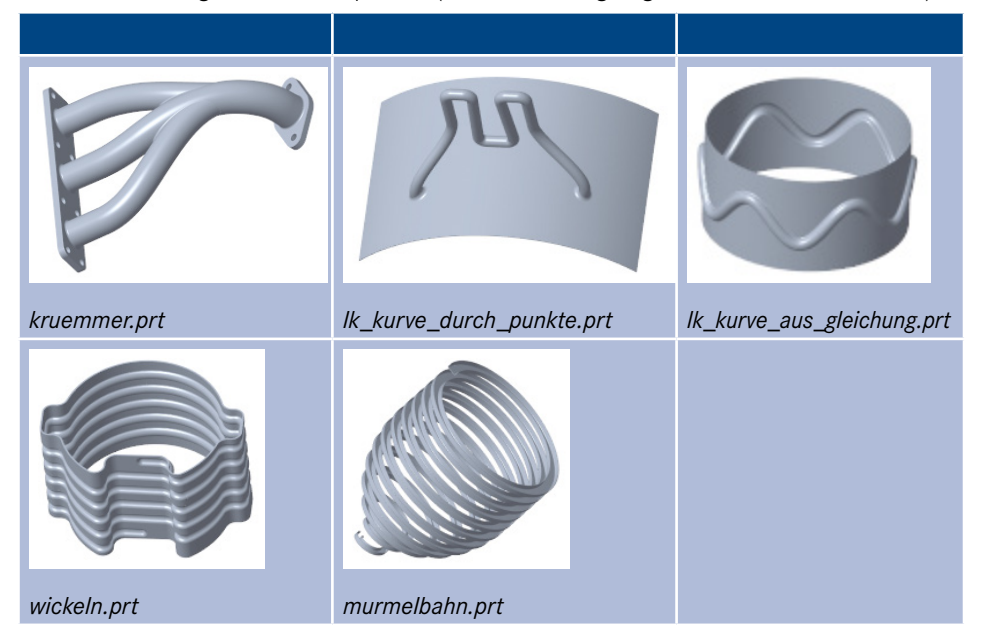

**Tabelle 1.5** Übungsmodelle in Kapitel 10 (Leitkurven und gezogene Konstruktionselemente)

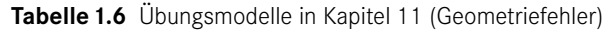

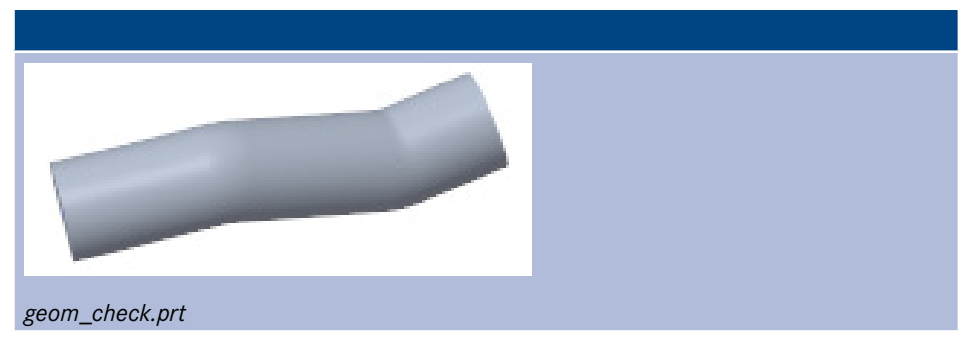

**Tabelle 1.7** Übungsmodelle in Kapitel 12 (Export- und Importgeometrie)

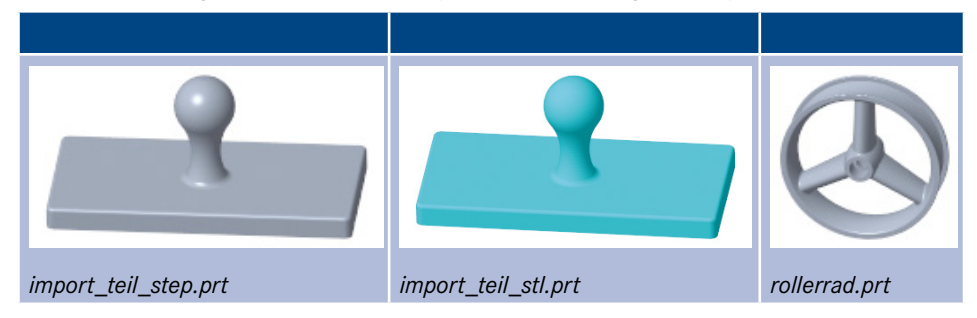

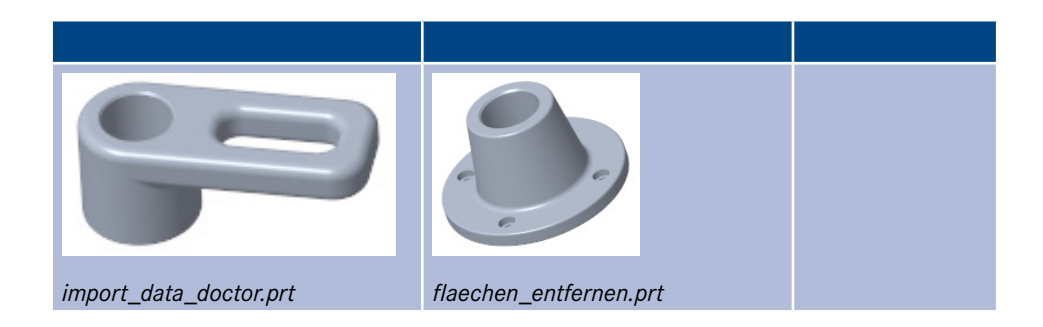

**Tabelle 1.8** Übungsmodelle in Kapitel 13 (verschiedene Übungen zu Modellen aus dem Alltag)

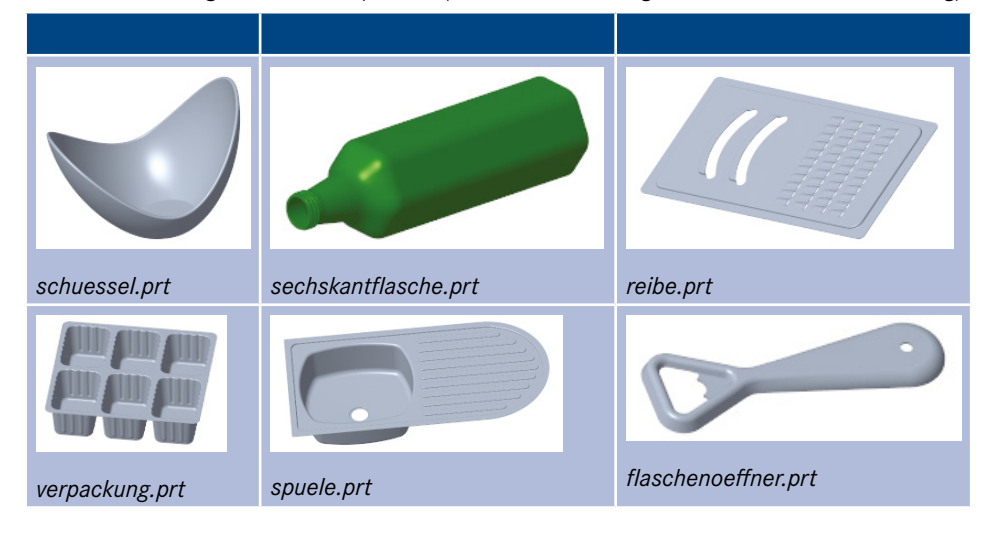

**Tabelle 1.9** Übungsmodelle in Kapitel 14 (weitere komplexe Flächenübungen)

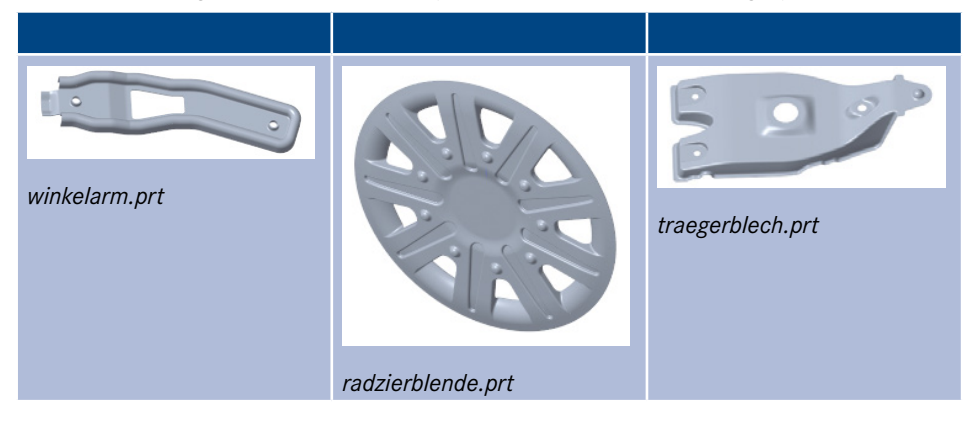

Die erforderlichen Übungsmodelle und die Modelle der fertigen Übungen finden Sie unter *plus.hanser-fachbuch.de*.

### **1.3 Konventionen im Buch**

Hier folgt eine Beschreibung der benutzten Konventionen im Buch. Tabelle 1.10 zeigt die benutzten Abkürzungen für die Maustasten.

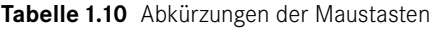

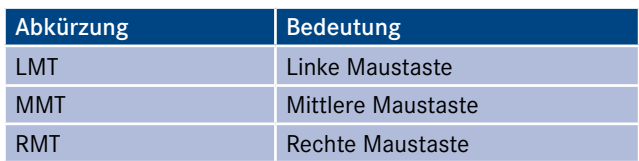

Eine weitere benutzte Abkürzung ist R für Radius.

Befehle, Funktionen und Optionen werden in Kapitälchen dargestellt, wie z.B.:

- **Wählen Sie die Befehle 7 Füllen und dann Referenzen, Definieren.**
- Wählen Sie auf der RMT Löschen, um die bisherigen Einstellungen/Aktionen aufzuheben.

Namen von Menüs, Registerkarten, Dialogfenster und Befehlsgruppen werden *kursiv* dargestellt:

Befehle auf der Registerkarte *Modell*.

Beispiele für Tasten und Tastenkombinationen werden im Text in KAPITÄLCHEN dargestellt:

- Drücken Sie die <Umschalt>-Taste.
- Wählen Sie die Tastenkombination <STRG>+<C>.

In Dateinamen werden keine Umlaute verwendet wie ä, ö und ü, sondern ae, oe und ue sowie auch kein ß. Alle Dateinamen werden *kursiv* und in kleinen Buchstaben geschrieben. Kleine Buchstaben, weil Dateinamen von Creo in kleinen Buchstaben auf der Festplatte gespeichert werden:

Öffnen Sie das Teil *auswahl\_kanten.prt*.

Konfigurationsoptionen werden *kursiv* und in kleinen Buchstaben geschrieben:

 Sie können das in Ihrer Konfigurationsdatei *config.pro* über den Parameter *sketcher\_starts\_in\_2d* einstellen.

Bei Umbenennungen von Konstruktionselementen (KE) werden keine Umlaute verwendet wie ä, ö und ü, sondern ae, oe und ue sowie auch kein ß. Die KE-Namen werden in Großbuchstaben geschrieben, weil sie im Modellbaum auch in Großbuchstaben angezeigt werden:

Ändern Sie den Namen in E\_FLAECHE\_MITTE.

Für wichtige Konstruktionselemente zur Steuerung der Geometrie werden Abkürzungen beim Namensbeginn für die KE-Typen benutzt, um sie leichter zu erkennen (Tabelle 1.11).

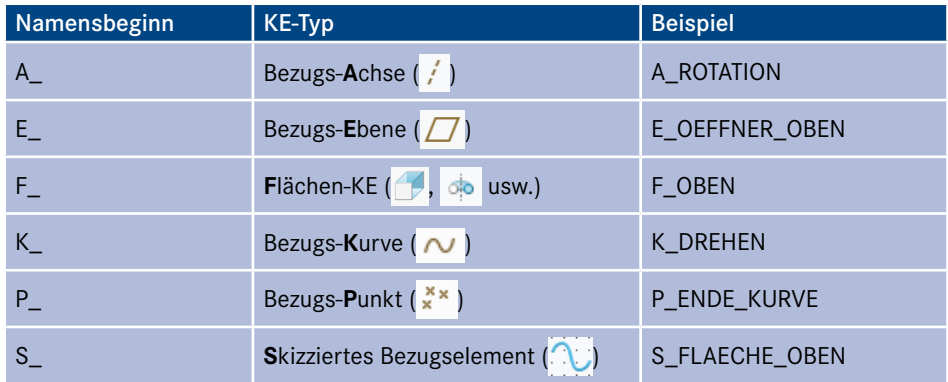

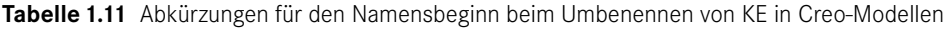

Alle Längenmaße sind in mm.

Als Dezimaltrennzeichen wird ein Dezimalpunkt benutzt, weil nur diese Eingabeart in Creo möglich ist (z. B. 10.75).

# **Einführung in Creo Parametric 2**

Nachdem in Kapitel 1 einiges Grundsätzliches zu diesem Buch beschrieben wurde, gibt es hier einige Grundlagen zu Creo. Diese werden aber kurzgehalten, weil gute Grundkenntnisse in Creo vorausgesetzt werden.

Wichtige Funktionsmerkmale sind die Parametrik, die bidirektionale Assoziativität und damit der Zusammenhang zwischen den Objekten wie Bauteil, Baugruppe und Zeichnung sowie der Modellaufbau durch Konstruktionselemente (Features).

# **2.1 Parametrik**

Da Creo ein parametrisches System ist, sind die Maße nicht nur einfacher Text, sondern zeigen Werte von Variablen, welche assoziativ mit der Modellgeometrie verknüpft sind. Die als Parameter bezeichneten Bemaßungen haben somit einen Zahlenwert und einen Parameternamen (Bild 2.1).

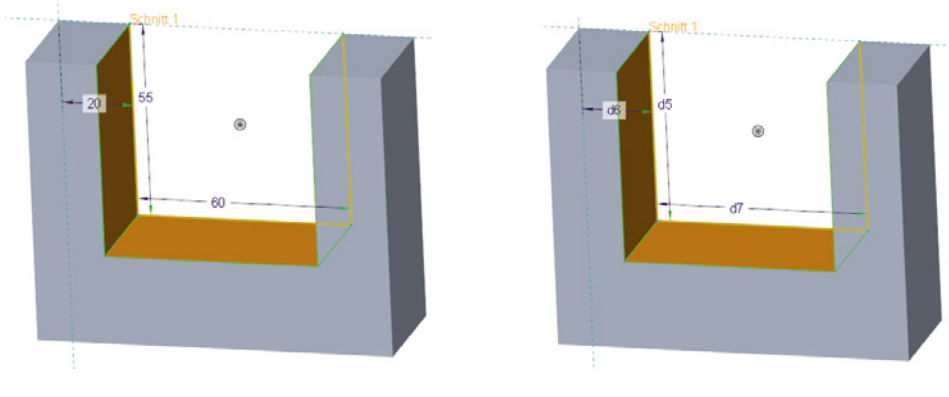

a) Bemaßung mit Zahlenwert b) Bemaßung mit Parameternamen

**Bild 2.1** Bemaßungen als Zahlenwert und Parametername

Bei einer Änderung von Maßen wird die Geometrie neu berechnet und angepasst (Bild 2.2).

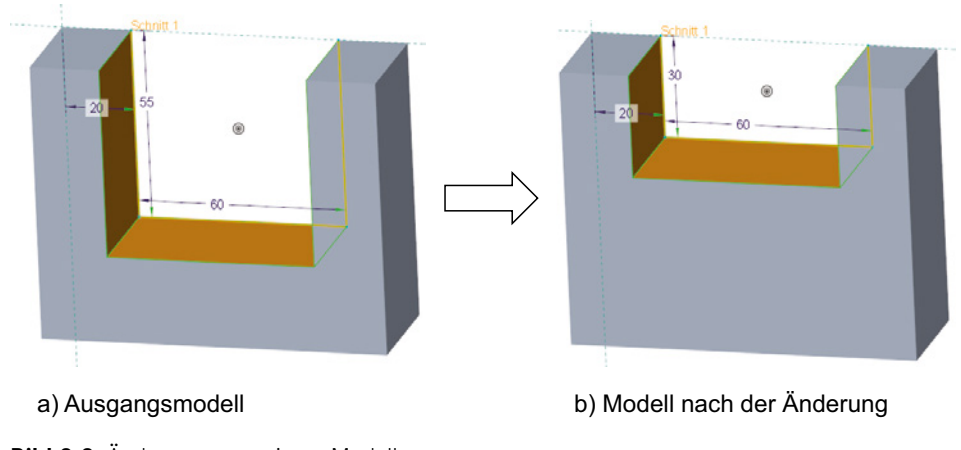

**Bild 2.2** Änderungen an einem Modell

# **2.2 Assoziativität**

Module wie z.B. Bauteil, Baugruppe und Zeichnung sind "bidirektional assoziativ" miteinander verknüpft (Bild 2.3). Dadurch wird eine Änderung eines Modellmaßes in der Zeichnung auch im Bauteil und der Baugruppe durch eine Regenerierung geändert. Genauso ist es bei Änderungen im Baugruppenmodus. Das gilt auch für weitere Module wie z. B. Creo NC.

Die symbolischen Namen der Maße (Maßparameter) können in Beziehungen verwendet und über Beziehungen gesteuert werden. Diese Möglichkeit wird in einigen Übungen angewendet.

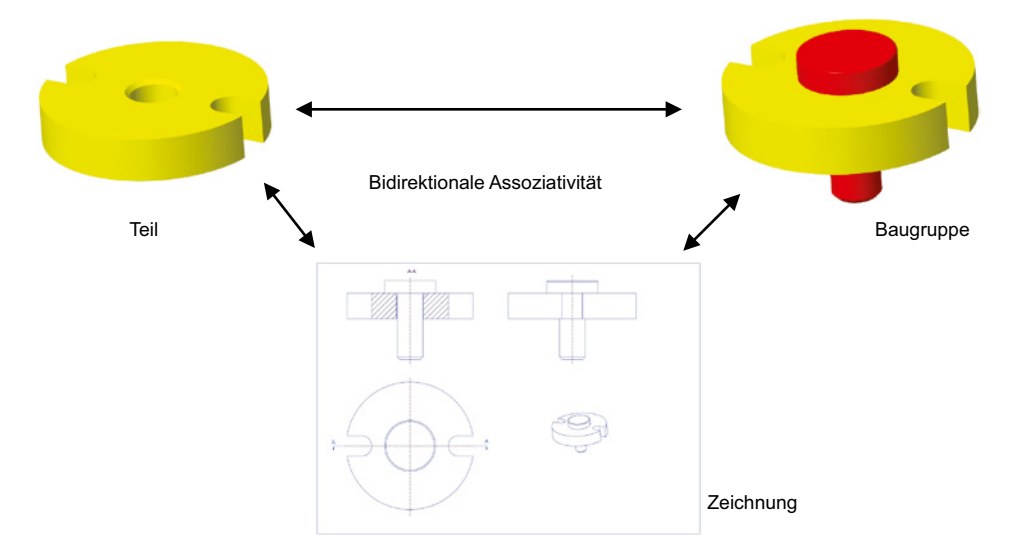

# **2.3 Objekttypen Bauteil, Baugruppe, Zeichnung**

Die drei grundlegenden Objekttypen in Creo sind Bauteile, Baugruppen und Zeichnungen. Tabelle 2.1 zeigt diese mit ihren Dateibezeichnungen. Die Dateiendungen sind jeweils die Abkürzung des englischen Objektnamens.

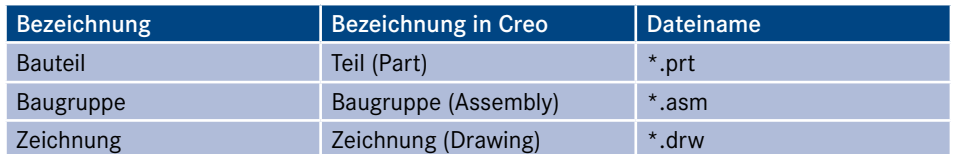

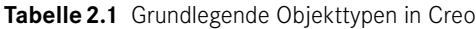

Bauteile werden in der Regel im Teilemodus konstruiert und danach im Baugruppenmodus zu einer Baugruppe zusammengebaut. Die Definitionen der Bauteile werden in Dateien vom Typ \*.prt gespeichert. Die Informationen über die Einbaubedingungen der Komponenten in die Baugruppe und weitere Baugruppeninformationen werden in Dateien vom Typ \*.asm gespeichert. Da in der Baugruppe nur die Zusammenbaubedingungen und weitere Baugruppeninformationen gespeichert werden, ist die Dateigröße der Baugruppe im Vergleich zu den Dateigrößen der Einzelteile meist geringer. In dem Beispiel in Bild 2.4 ist die Datei vom Bauteil *gehaeuse.prt* mehr als zehnmal so groß wie die Datei von der Baugruppe. Auch die anderen Dateien der Einzelteile sind größer als die Datei der Baugruppe.

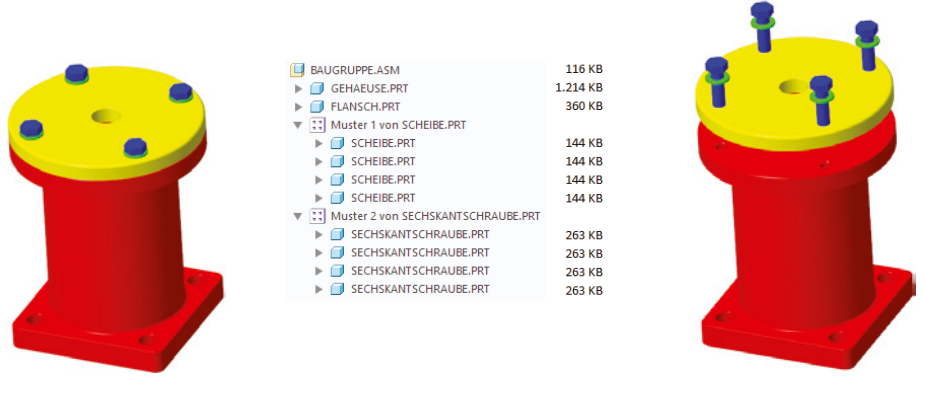

Baugruppe Baugruppe in Explosionsdarstellung

**Bild 2.4** Einzelteile und Baugruppe

# **2.4 Features/Konstruktionselemente (KE)**

In Creo werden die Modelle über Features aufgebaut, die auf Deutsch Konstruktionselemente genannt werden. Im Buch wird ab jetzt häufig die Kurzform KE benutzt. KE sind in Creo die kleinste zusammenhängende Einheit, die auch in der Modellstruktur des Modellbaums auftritt. Bild 2.5 zeigt ein KE als Geometrie und im Modellbaum.

|                  | KE-Nr.          | KE-Typ            |
|------------------|-----------------|-------------------|
| <b>KLOTZ.PRT</b> |                 |                   |
| Materialien<br>Þ | <keine></keine> |                   |
| Körper (1)<br>Þ  |                 |                   |
| $\Box$ YZ_RIGHT  |                 | Bezugsebene       |
| $\Box$ XZ_TOP    | 2               | Bezugsebene       |
| $\Box$ XY_FRONT  | 3               | Bezugsebene       |
| PRT_CSYS_DEF     | 4               | Koordinatensystem |
| Profil 1<br>ь    | 5               | Körper            |
|                  |                 |                   |
|                  |                 |                   |
|                  |                 |                   |
|                  |                 |                   |

**Bild 2.5** Konstruktionselement in Creo

Eine Einteilung der Konstruktionselemente sehen Sie in Tabelle 2.2.

| <b>Bezugs-KE</b>                                                                                                    | Volumenkörper-KE                            | Flächen-KE                                                                                                    | Kosmetische-KE                                                                                                  |
|----------------------------------------------------------------------------------------------------|---------------------------------------------|----------------------------------------------------------------------------------------------------|----------------------------------------------------------------------------------------------------|
| Es werden Bezugsele-<br>mente erzeugt. Dies<br>sind Hilfselemente, um<br>Volumen- oder Flächen-<br>geometrie zu erzeugen,<br>z. B. Ebenen, Achsen,<br>Punkte, Koordinaten-<br>systeme und Kurven. | Es wird eine Volumen-<br>geometrie erzeugt. | Es wird eine Flächen-<br>geometrie erzeugt.<br>Diese Flächenelemente<br>sind meistens Hilfsele-<br>mente, um Volumen-<br>geometrie zu erzeugen. | Kosmetische Elemente<br>werden benutzt, um<br>gewisse Dinge verein-<br>facht darzustellen wie<br>z. B. Gewinde. |
| Beispiel Bezugsebenen:                                                                                                    | Beispiel Profilkörper:                      | Beispiel Profilfläche:                                                                                                    | <b>Beispiel Gewinde:</b>                                                                                        |
| Z TOP<br>Y FRONT<br><b>YZ_RIGHT</b>                                                                                                    |                                             |                                                                                                    |                                                                                                    |

**Tabelle 2.2** Unterteilung der Konstruktionselemente

Eine andere Einteilungsmöglichkeit ist in skizzenbasierte KE und Pick and Place-KE, wie weiter unten beschrieben.

Ein Beispielteil mit verschiedenen Konstruktionselementen sehen Sie in Bild 2.6. Im Modellbaum auf der linken Seite sehen Sie in der linken Spalte die KE-Namen wie Profil 1 bis Profil 3. Da diese drei gleichen Bezeichnungen nicht besonders aussagekräftig sind, ist es sinnvoll, im Modellbaum die Spalte KE-Typ anzeigen zu lassen. So werden auch die Typen Körper, Fläche und Materialschnitt angezeigt.

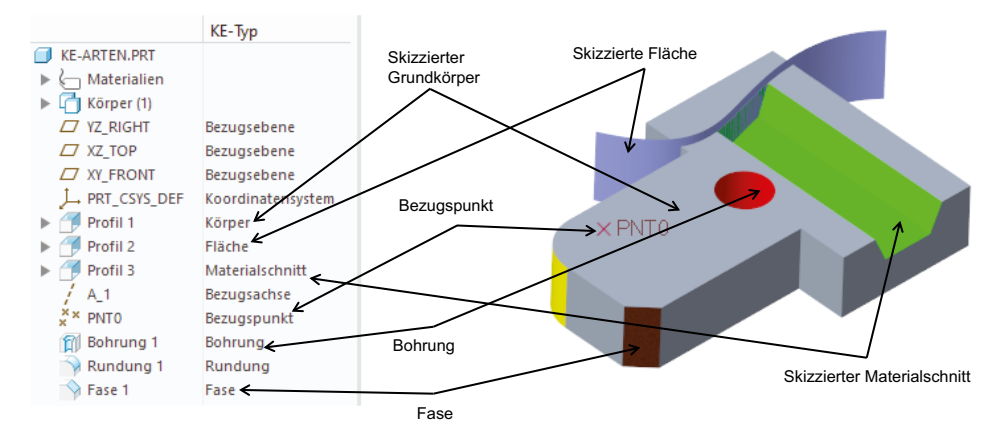

**Bild 2.6** Beispiel für unterschiedliche Konstruktionselemente

#### **2.4.1 Bezugselemente**

Bezugselemente sind volumenlose Hilfskonstruktionselemente. Sie können z. B. als Referenz zum Positionieren von anderen Konstruktionselementen, als Skizzierebene oder als Bemaßungsreferenz genutzt werden. Bezüge haben weiterhin den Vorteil, dass sie im Gegensatz zur Volumengeometrie auf Folien gelegt und gezielt ausgeblendet werden können, um die Übersichtlichkeit bei komplexen Bauteilen zu erhöhen. Sie können sowohl in Einzelteilen als auch in Baugruppen erzeugt werden. In Bild 2.7 sehen Sie einige wichtige Bezugselemente.

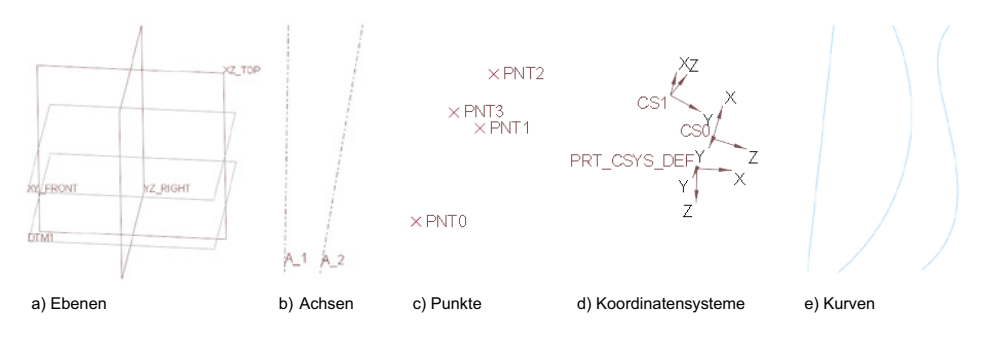

**Bild 2.7** Überblick Bezugselemente

Beim Beginn einer Bauteilmodellierung sollten Sie wichtige Hauptgeometrien als Bezugselemente definieren. Das können z. B. Bohrungsabstände sein. Die Bohrungsachsen können in diesem Fall als Bezugsachsen definiert werden. In Bild 2.8 sehen Sie die Struktur eines Modells, in dem die wichtigen Geometrien über Bezugselemente definiert sind. Die Bezugselemente sollten mit aussagekräftigen Namen versehen werden. Nach den Bezugselementen kommt die Grobstruktur. Die Feinstruktur (z. B. Fasen und Rundungen) sollte am Ende der Modellierung erstellt werden, soweit das möglich ist.

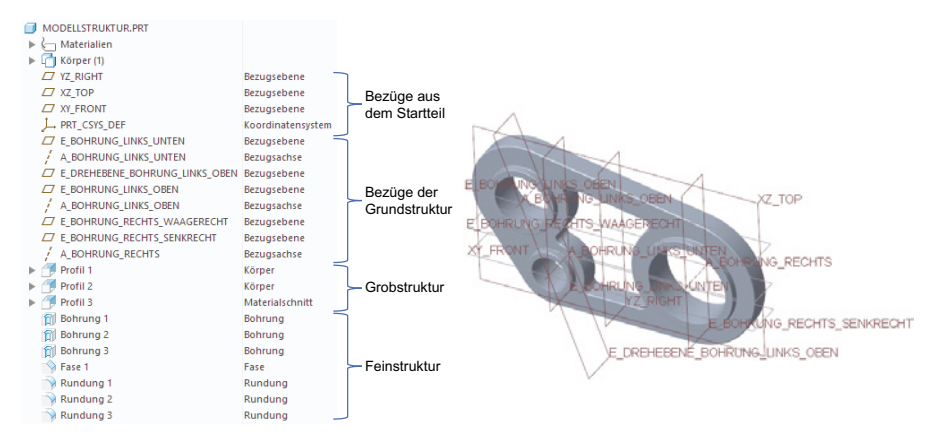

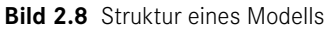

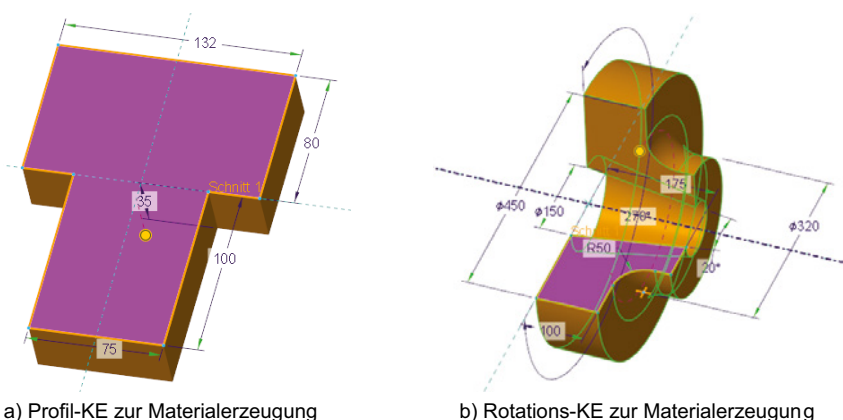

**Bild 2.9** Profil- und Rotations-KF

#### **2.4.2 Auf Skizzen basierende KE**

Zur Definition der ersten Geometrie wird meistens ein skizziertes KE erzeugt. Die Skizze kann dabei senkrecht zur Skizzierebene zu einem Profil-KE gezogen oder auch um eine Achse rotiert werden, um ein Rotations-KE zu erzeugen. Weitere Möglichkeiten sind die Erzeugung gezogener KE und Verbund-KE über Skizzen. In Bild 2.9 sehen Sie ein Profil- und ein Rotations-KE. In Bild 2.10 werden ein Materialabschnitt (negatives Volumen) und eine Profilfläche gezeigt.

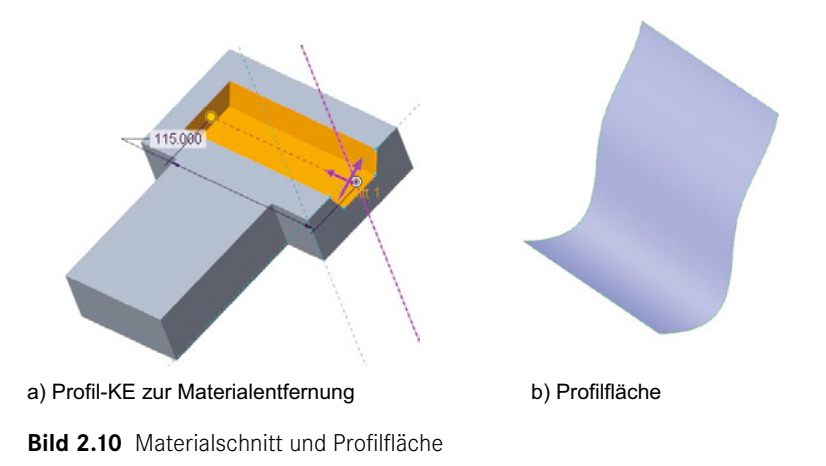

#### **2.4.3 Pick-and-Place-KE**

Die sogenannten Pick-and-Place-Elemente sind KE, die zur Erzeugung keine Skizze benötigen. So ist z. B. die Form einer Rundung mit kreisförmig oder Kegelschnitt vorgegeben. Bei der Erzeugung eines solchen KE müssen deshalb nur die benötigen Referenzen selektiert sowie die erforderlichen Einstellungen wie Radiuswert, Form und Ähnliches definiert werden. Bild 2.11 zeigt als Beispiel die Erstellung einer Rundung. Beispiele weiterer Pick-and-Place-Elemente können Sie in Tabelle 2.3 sehen.

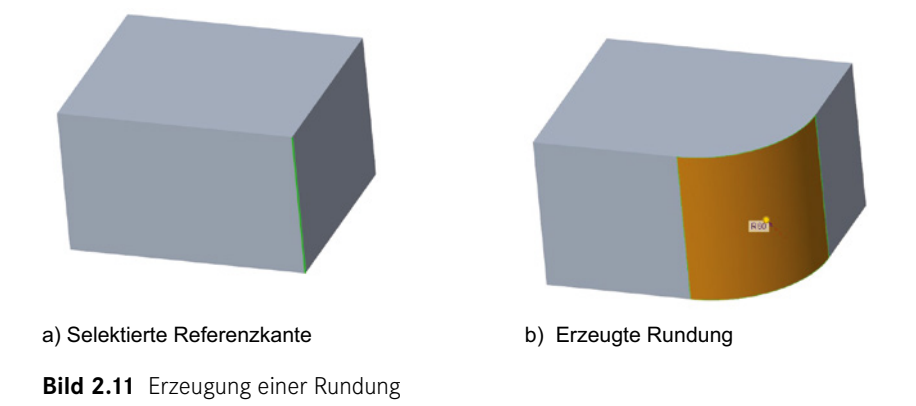

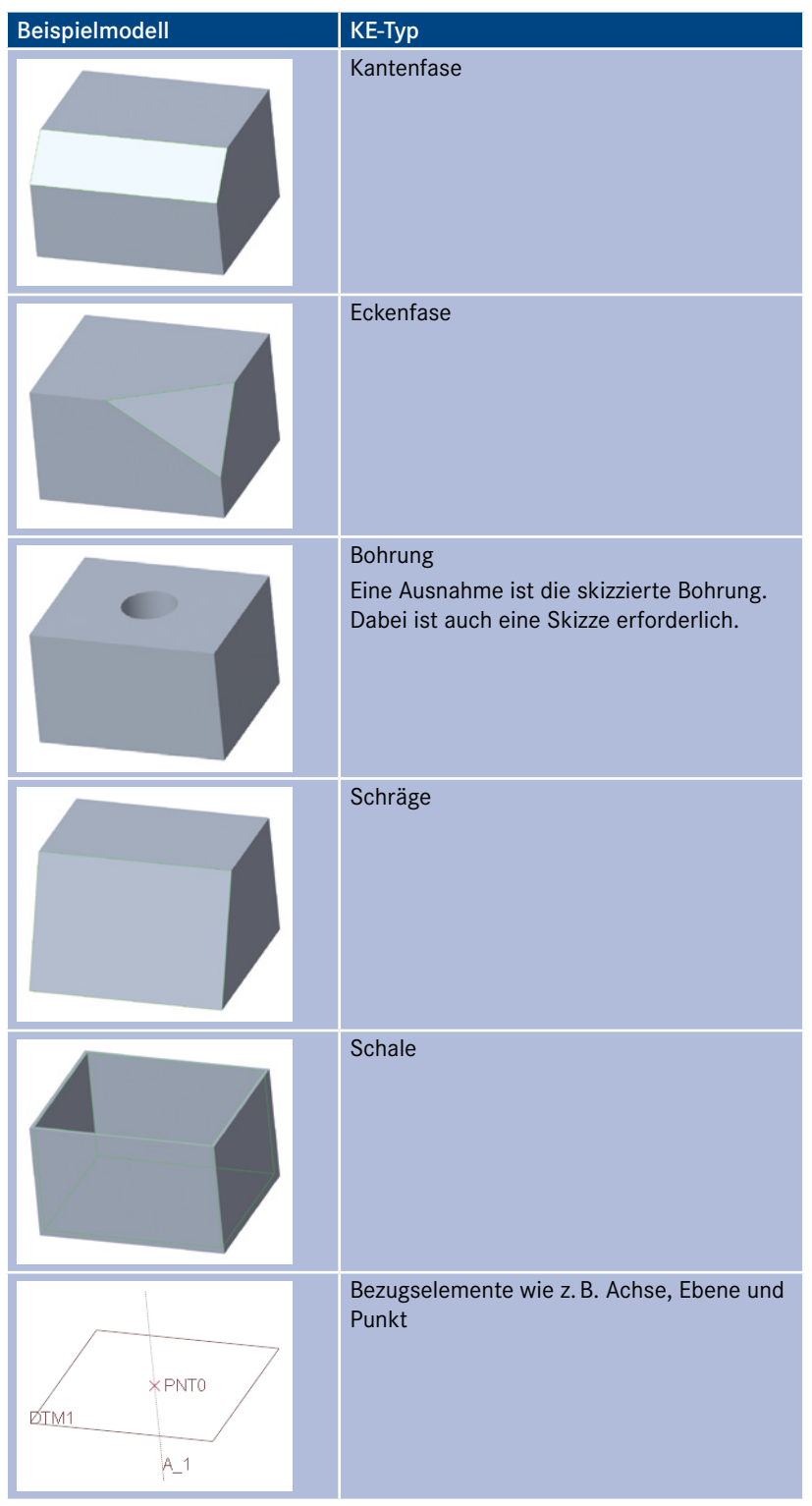

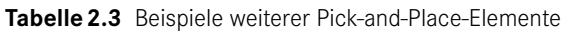

# **Index**

#### Symbole

2D-Skizzierumgebung *86*

#### A

Abgewickelte Sammelfläche *56* Abkürzungen der Maustasten *6* Absichtsflächen *113*, *135*, *136*, *138* Absichtskanten *113*, *135*, *136*, *138* Achse *64* Analyse *100* Ansatztypen *29* Assoziativität *9* Aufdicken *42*, *93* Aus Liste wählen *115*, *136* Auswahlfilter *113* Auswahlmethoden *113* Automatische Rundung *28*

#### B

Baugruppe *10* Bauteil *10* Berandungsverbund *51*, *142*, *145*, *147* Berandungsverbundfläche *51*, *142* Beziehung *78*, *202*, *211*, *370*, *379* Bezugsachse *64* Bezugsebene *61* Bezugselement *12*, *60* Bezugskurve *73* Bezugspunkt *67*

C0 *165* C1 *166* C2 *166*, *193*, *197* Creo *1* Creo-Design-Essentials-Lizenz *22*, *330* Creo Parametric *1*

#### D

C

Darstellung von Sammelflächen *19* Dateinamen *6* Datenaustausch *255* Datenimport *256* Drehen *25*, *163*

#### E

Ebene *61* Eckpunktrundung *55*, *161* Editieren *30* Einzelfläche *17* Elternsammelfläche *88* Entfernen *44*, *286* evalgraph *78*, *370*, *379*

#### F

Farbeffekte *310* Fase *28* Feature *11* Fehlerbeheber *270* Flache Fläche *54*

Flächen *51* Flächenbereich trennen *45* Flächen-KE *16*, *22* Flächenkopie *330* Flächensegment *17* Flächenverlängerung *149* Flächen verschmelzen *87* Fläche teilen *46* Fläche trennen *45* Fläche vereinigen *47* Formen *23* Freistil *55* Füllen *54*, *85*

#### G

G0 *165*, *176* G1 *166*, *176*, *196* G2 *166*, *178*, *179*, *196* G3 *166* Genauigkeit *84* Geodätische Bezugskurve *74* GeomCheck *248* Geometriefehler *247*, *249* Geometrieprüfungen *248* Geometrischer Fehler *248* Geometrische Stetigkeit G *165* Geschlossene Enden *89* Graph *77*, *203*, *369*, *378*

#### H

Hybridmodell *83*, *104*

#### I

IDD *274*, *276* IGES *255*, *264* Import *256*, *274* Import DataDoctor *274*, *276* Importdaten *274* Importieren *259*

#### K

Kantendarstellung *19* KE *11*, *17* Kegelschnitt *193* Konstruktion *27* Konstruktionselement *11*, *17* Konventionen im Buch *6* Konvertieren in *366* Koordinatensystem *70* kreisförmig *193* Krümmen *48* Kurve aus Gleichung *74*, *228* Kurve aus Querschnitt *74* Kurve durch Punkte *73*, *222*, *385* Kurve mit geschlossener Schleife *76* Kurve von Punkt und Richtung *74*

#### L

Leitkurven *198* Lizenz *22*, *330*

#### M

Masseneigenschaften *20*, *100* Maßparameter *9* Mathematische Stetigkeit C *165* Mischmodell *83* Modell aufschneiden *100* Modelleigenschaften *84* Muster *31*

#### N

Netzfläche *19*, *92*

#### P

Parameter *8* Parametrik *8* patch *17* Patchzahl *146* Pick-and-Place-Elemente *14* Primäre Sammelfläche *88* Profil *25*

Profil-KE *23* Projizieren *79* Prozesskette *255* Punkt *67*

#### $\Omega$

quilt *16*

#### R

Referenzierungsmethoden *113*, *136* Restyle *51* Rotatorischer Verbund *26*, *291* Rundung *28* Rundungsformen *193*

#### S

Sammelfläche *16* Schale *213* Schneiden *80* Schnittkurve *205* Schnittstellenformate *255* Schräge *29* Seitenkanteneinfluss *182* Senkrechte umkehren *49* Sheetmetal *56*, *312*, *323* Skizze *71* Skizzenansicht *86* Skizzierte Bezugselemente *71* Speicherformate *255* Spiegeln *31* Spiralförmiges Zug-KE *26*, *239*, *308* Spline *77*, *200*, *222* Stanzstempel *323*, *328* Startbaugruppe *330* Startteil *83* STEP *255*, *257*, *264*, *276*, *286* Stereolithographie *255* Stetigkeit *165*, *173* Steuerpunkte *146* STL *255*, *260* Style *51* Symbolische Namen der Maße *9*

#### T

Tabellengesteuertes Muster *347* Tasten und Tastenkombinationen *6* Teilübergreifende Modellierung *330* trajpar *78*, *202*, *211*, *370*, *379* Trimmen *32*, *157*

#### U

Übungsmodelle in Kapiteln *2* Umfang *366*

#### V

Variable Öffnungsrichtungsschräge *29* Verbindungsanalyse *172*, *197* Verbund *26* Verbundvolumen *43*, *102*, *111*, *144* Verlängern *35*, *150* Versatz *38*, *164* Versatz-Koordinatensystem *67*, *70* Verschmelzen *17*, *33* Versionen *1* Volumenkörper *16*

#### W

Wickeln *81*, *233*

#### Z

Zeichnung *10* Zug-KE *25* Zug-Verbund *26* Zusammenführen *33*, *87*